# Setting Up Power POS in Windows 95/98

## Power Pos Windows 95/98 Installation on Server or Stand-Alone PC

Load the program onto the machine that will be the SERVER or the STAND ALONE PC.

- 1. Left click on **START**, and **RUN**.
- 2. Type A:\INSTALL (with diskette #1 in the floppy drive) and the press <ENTER>.

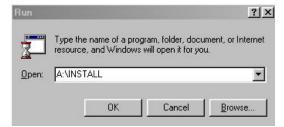

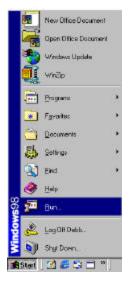

- **3.** Follow the install instructions, selecting the desired directory (this is usually C:\Power)
- 4. Insert install disk #2 when prompted to do so.
- 5. When the installation is complete you will be prompted to **RESTART** your computer. Go to **START, SHUT DOWN** and **RESTART.**

# Create an icon on your desktop to run Power POS

- 1. Right click on your desktop (make sure you choose a place that is free of any other program icons.
- 2. Select NEW.
- 3. Select SHORTCUT.

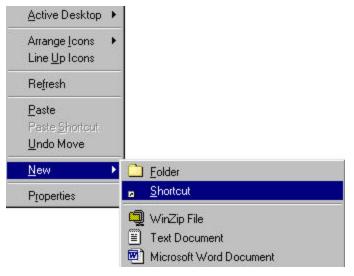

4. Left click on the **BROWSE** button.

| Account of the constraint of the constraint of | <u>C</u> ommand line:<br>Browse |
|----------------------------------------------------------------------------------------------------|---------------------------------|
|----------------------------------------------------------------------------------------------------|---------------------------------|

5. Browse the C-drive to locate the **POWER** folder:

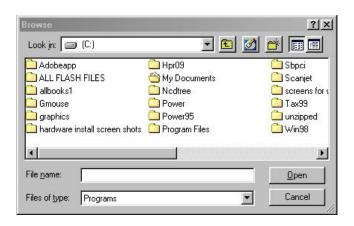

Command line: C:\Power\Ps.bat

Browse...

....

орон и страниција и страниција и странициј И страниција и страниција и страниција и страниција и страниција и страниција и страниција и страниција и странициј И страниција и страниција и страниција и страниција и страниција и страниција и страниција и страниција и страни И стр

🚮 Laare

Type the location and name of the item you want to create a shortcut to. Dr, search for the item by clicking Browse.

Next >

×

Cancel

- 6. Double click on the **POWER FOLDER** to open it. Locate the **Ps (Ps.bat)** file and double click on it.
- 7. Click on NEXT.

- 8. Type in **POWER** (or any desired name).
- 9. Click on **NEXT.**

- **10.** Select an icon.
- 11. Then click on FINISH.

|                                    |    | a name for the : | shortcut: |  |
|------------------------------------|----|------------------|-----------|--|
|                                    |    | :Н               |           |  |
| - 36000<br>- 3600000<br>- 36000000 | xı |                  |           |  |
| Corresponden >                     |    |                  |           |  |
| Salarge +                          |    |                  |           |  |
| 29 km                              |    |                  |           |  |
| 100 3005 0000                      | 3  |                  |           |  |
|                                    | -  |                  |           |  |

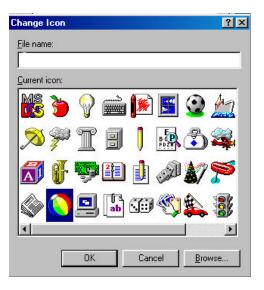

## Setting up the environment for the Power POS Program to run:

- 1. Right click on the **POWER POS** icon on your desktop.
- 2. Left click on **PROPERTIES**.
- 3. Click on the **PROGRAM** tab.
- 4. Select CLOSE ON EXIT (located near the bottom of this window).

|                                                      | Power                                                                  |
|------------------------------------------------------|------------------------------------------------------------------------|
| Type: 9                                              | Shortcut to MS-DOS Program                                             |
| Location: (                                          | C:\WINDOWS\Desktop                                                     |
| Size: 9                                              | 367 bytes (967 bytes), 8,192 bytes used                                |
| MS-DOS nam                                           | e: POWERT~1.PIF                                                        |
| Created:                                             | Wednesday, March 15, 2000 10:16:06 AM                                  |
| Modified:                                            | Wednesday, March 15, 2000 12:57:04 PM                                  |
| Accessed:                                            | Tuesday, April 11, 2000                                                |
| Attributes:                                          | Eead-only Hidden                                                       |
|                                                      | 🔽 Ar <u>c</u> hive 🔲 System                                            |
|                                                      |                                                                        |
|                                                      |                                                                        |
|                                                      | OK Cancel Acoly                                                        |
|                                                      | OK Cancel Apply                                                        |
| ver Test Pro                                         |                                                                        |
| 2                                                    | ogram Properties                                                       |
| 2                                                    | ogram Properties ?                                                     |
| 2                                                    | ogram Properties                                                       |
| 2                                                    | ram Font Memory Screen Misc                                            |
| 2                                                    | ogram Properties ?                                                     |
| eneral Prog                                          | ram Font Memory Screen Misc                                            |
| eneral Prog                                          | pogram Properties ?<br>ram Font Memory Screen Misc PS<br>S:\14e\PS.BAT |
| eneral Prog                                          | pgram Properties ? ram Font Memory Screen Misc PS S:\14e\PS.BAT S:\14e |
| eneral Prog<br>Cind line:<br>Working:<br>Batch file: | pgram Properties ? ram Font Memory Screen Misc PS S:\14e\PS.BAT S:\14e |
| eneral Prog<br>Cmd Jine:<br>Morking:<br>Batch file:  | Comparison     Comparison       PS       S:\14e\PS.BAT       S:\14e    |

- 5. Click on the **MEMORY** tab.
- 6. Select **PROTECTED** for the conventional memory.
- 7. From the pull-down menu labeled **INITIAL ENVIRONMENT**, select **1024**.
- 8. From the pull-down menu labeled **MS-DOS Protected mode** (DPMI) memory, select 1024.

**Note:** Some systems are configured to use Expanded Memory. This is not necessary to run Power POS, however, if your system is configured for Expanded Memory, select the setting 1024.

| eneral                           | Program   For                               | nt Memory     | Screen Miso | - |
|----------------------------------|---------------------------------------------|---------------|-------------|---|
|                                  | ntional memory                              | ,             |             |   |
| Expand<br>T <u>o</u> tal:        | led (EMS) mer<br>Auto                       | mory          |             |   |
| Tota <u>l</u> :                  | ed (XMS) men<br>Auto<br>IZ Uses <u>H</u> MA | -             |             |   |
| MS- <u>D</u> C<br>Total <u>:</u> | S protected-m<br>1024                       | node (DPMI) r | nemory      |   |
|                                  |                                             |               |             |   |

| _ Usag     | je                                 |  |
|------------|------------------------------------|--|
| ΦĒ         | ull-screen Initial size: Default 💌 |  |
| ΟY         | ⊻indow                             |  |
| Wind       | low                                |  |
|            | isplay toolbar                     |  |
| ₽ E        | lestore settings on startup        |  |
| Perfo      | rmance                             |  |
| <b>▼</b> F | ast ROM <u>e</u> mulation          |  |
|            | ynamic memory allocation           |  |
|            |                                    |  |
|            |                                    |  |
|            |                                    |  |
|            |                                    |  |
|            | OK Cancel Appl                     |  |

- 9. Click on the SCREEN tab.
- 10. Select the FULL SCREEN button.
- **11.** Click on the **APPLY** button.
- 12. Click OKAY.

# Editing the CONFIG.SYS to set the environment for Power POS

Statements need to be added to the config.sys file on all machines that will run Power POS.

#### Editing the Config.sys from Windows 95/98

- 1. Left click on **START**, and **RUN**.
- 2. Type SYSEDIT and then press <ENTER>.

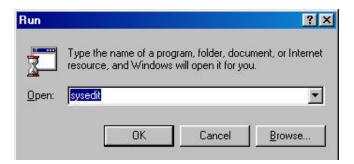

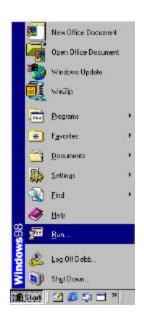

- 3. The SYSTEM CONFIGURATION EDITOR will open.
- 4. Click on the **CONFIG.SYS** window, which is the  $2^{nd}$  window showing.

| s 🕯                      | system Configuration Editor                                                                                                    |
|--------------------------|----------------------------------------------------------------------------------------------------|
| <u>F</u> ile             | <u>E</u> dit <u>S</u> earch <u>W</u> indow                                                                                              |
|                          | C:\WINDOWS\PROTOCOL.INI                                                                                                    |
| [nd                      | C:\WINDOWS\SYSTEM.INI                                                                                                    |
| BIL                      | [bo @ C:\WINDOWS\WIN.INI<br>oei<br>[wi] @ C:\CONFIG.SYS                                                                                 |
| (pr<br>Dri<br>pri<br>(da | shi loa<br>sy: rur<br>dri Nu<br>DEVICE=C:\WINDOWS\HIMEM.SYS<br>dri Nu<br>DOS=HIGH,UMB<br>gdi de'<br>FILES=255<br>soi<br>Dt<br>dib<br>Wa |

5. Type in the following statement **EXACTLY** as shown:

| DEVICE=C:WINDOWS\HIMEM.SYS          |    |
|-------------------------------------|----|
| DEVICE=C:\WINDOWS\EMM386.EXE RAM 10 | 24 |
| DOS=HIGH,UMB                        |    |
| FILES=255                           |    |
| BUFFERS=40,0                        |    |

- 6. Go to FILE and EXIT. You will be prompted to save the changes.
- 7. Click **YES** to close the window.
- 8. You will need to **RESTART** your computer. Go to **START, SHUT DOWN**, and **RESTART**.

# Editing the Config.sys from DOS

1. At the C:\> prompt, type the following:

EDIT CONFIG.SYS

Then press <ENTER>.

- 2. The EDIT CONFIG.SYS widow will open.
- **3.** Type in the following statements:

DEVICE=C:\DOS\HIMEM.SYS DEVICE=C:\DOS\EMM386.EXE RAM 1024 DOS=HIGH,UMB FILES=255 BUFFERS=40,0

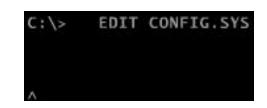

DEVICE=C:\DOS\HIMEM.SYS DEVICE=C:\DOS\EMM386.EXE RAM 1024 DOS=HIGH,UMB FILES=255 BUFFERS=40,0

- 4. Press the keys **<ALT + F>**.
- 5. Use the arrow keys to arrow down to **EXIT** and press **<ENTER>**.
- 6. You will be prompted to save the changes.
- 7. Choose YES and press <ENTER>.

# Setting Up Power POS in Windows 95/98 Networked POS Station

#### Sharing your Server or Main PC:

- 1. Make sure that the network is setup and configured and that all machines to use the POS software can be seen within your **NETWORK NEIGHBORHOOD**.
- 2. Make sure that the Power POS program is loaded on the server as indicated in the section titled:

#### Power Pos Windows 95/98 Installation on Server or Stand-Alone PC – Pages 65-71.

- **3.** From the Server/Main PC, double left click on the **MY COMPUTER** icon on your windows desktop.
- 4. Right click on the "C" drive.

| 5. | Left click on the SHARING option, the sharing properties |
|----|----------------------------------------------------------|
|    | window will appear.                                      |

- 6. Left click on the **FULL** option for the sharing type.
- 7. Left click on the **SHARED AS** option.
- 8. Type in the "shared as" name. (i.e. Station 1)
- 9. Left click on the **APPLY** button.
- **10.** Left click on the **OK** button, this will take you back to the **MY COMPUTER** window.
- **11.** Left click on the **X** in the upper right corner to close this window.

| 🗏 Debb'e Computer                                         |                             |            |                                                                             |             |      |
|-----------------------------------------------------------|-----------------------------|------------|-----------------------------------------------------------------------------|-------------|------|
| Elle Edit View <u>B</u> o                                 |                             | elp<br>3.c | (PS 000 1                                                                   | 1742        |      |
| 🕂 - 🔶 -                                                   | Up                          | ž          | Copy Pade                                                                   | 22)<br>Undo |      |
| Addas at 🛄 Debb's Compu                                   | Kan                         |            |                                                                             |             |      |
| Bebb's<br>Computer                                        | 3% Flaggy (A:               | g          | Dipen<br>Explore<br>Browse with Paint S<br>End.<br>Backup<br>CuseFTP upload | hop Pro     | *    |
| (C:)<br>Local Disk<br>Capacity: 12.1                      | Win-program<br>on Focus'(F) | Foc        | Shering.<br>Scan with Notan Ar<br>Add to Zip                                | il Milus    |      |
| CB                                                        | Focus' (P:)                 | Foc        | Formet.                                                                     |             |      |
|                                                           |                             | Frie       | Bade                                                                        |             |      |
|                                                           |                             |            | Create Shokout                                                              |             |      |
| (C:) Properties                                           |                             |            | Plaperies                                                                   |             | ? ×  |
| C N <u>o</u> t Shared<br>Shared As:<br>Share <u>N</u> ame | e: Station                  | 1          |                                                                             |             |      |
| <u>C</u> omment:                                          |                             |            |                                                                             |             | -    |
| Access Type:                                              | 2                           |            |                                                                             |             |      |
| C <u>B</u> ead-0                                          | nly                         |            |                                                                             |             |      |
| ● <u>F</u> ull                                            |                             |            |                                                                             |             |      |
| C <u>D</u> epend                                          | s on Passw                  | ord        |                                                                             |             |      |
| Passwords: —                                              |                             |            |                                                                             |             |      |
| Read-Only R                                               | Password:                   |            |                                                                             |             |      |
| Full Access                                               | Password:                   |            |                                                                             |             |      |
|                                                           |                             |            |                                                                             |             |      |
|                                                           | 0                           | ĸ          | Cancel                                                                      | 1 AF        | oply |

#### Mapping Power POS to Individual POS Stations

To map individual work stations to Power Pos on the Server / Main PC:

- 1. Double left click on NETWORK NEIGHBORHOOD, locate the SERVER folder and double left click on it.
- 2. Locate the drive that contains the Power POS Folder.
- 3. Right click on the Power POS folder.
- 4. Select MAP NETWORK DRIVE option.

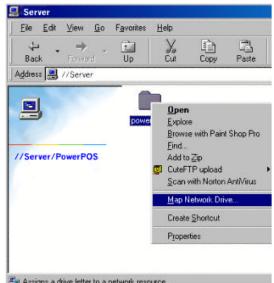

E Assigns a drive letter to a network resource.

5. In the DRIVE option, choose the next available drive letter. (i.e. "H")

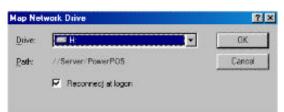

- 6. Select the **RECONNECT AT LOGON** box. Click **OK.**
- 7. Next you must create a Power POS program icon to run the program. (Detailed instructions available on pages 66-67)
- 8. Next you must set up the environment for the Power POS Program. (Detailed instructions are available on pages 68 - 69)